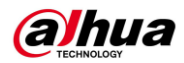

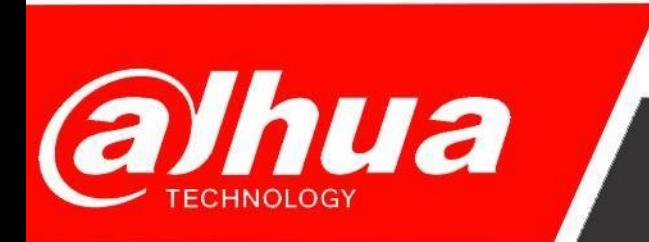

## **КРАТКОЕ РУКОВОДСТВО**

# **ПО НАСТРОЙКЕ ДЕТЕКЦИИ ДВИЖЕНИЯ на регистраторах Dahua**

**Dahua Technology Rus LLC. Russian Federation, Moscow, st. Leninskaya Sloboda, No. 19, 5-th floor, room 21**

**Телефон: +7 (800) 707-67-66**

**E-mail (Техническая поддержка)[: cis\\_support@dahuatech.com](mailto:cis_support@dahuatech.com)**

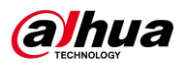

#### Настройка записи по движению.

Шаг 1. Зайти в Web-интерфейс регистратора.

Шаг 2. Перейти во вкладку ALARM.

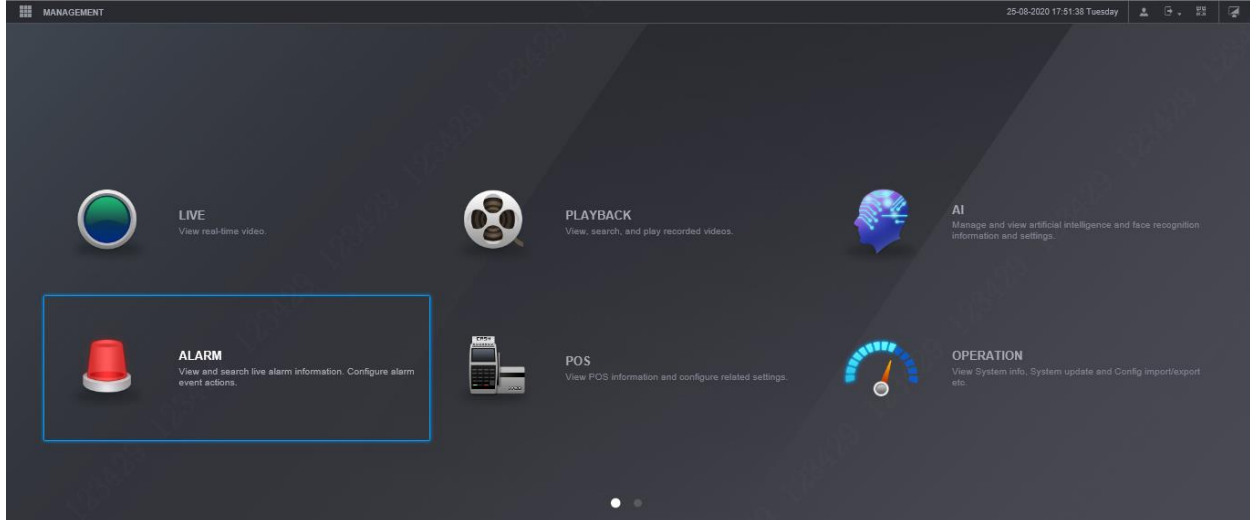

Шаг 3. Зайти во вкладку Video Detection. Выбрать канал, на котором вам необходима детекция. Поставить галочку на Детекции движения.

| MANAGEMENT        | <b>L</b> ALARM<br>$\mathbf{x}$ |              |                                   |              |           |  | 25-08-2020 17:51:57 Tuesday |         | 2 日 期 |      | ∥ @           |
|-------------------|--------------------------------|--------------|-----------------------------------|--------------|-----------|--|-----------------------------|---------|-------|------|---------------|
| $L$ ALARM         |                                |              |                                   |              |           |  |                             |         |       |      | $\rightarrow$ |
| ALARM INFO        | <b>Motion Detect</b>           | Video Loss   | Tampering                         | Scene Change | PIR Alarm |  |                             |         |       |      |               |
| ALARM SUBSCRIPTI  | Channel                        | $\vert$ 1    | Region<br>$\overline{\mathbf{v}}$ | Setting      |           |  |                             |         |       |      |               |
| ALARM INPUT       | Enable                         | $\boxtimes$  |                                   |              |           |  |                             |         |       |      |               |
| ALARM OUTPUT      | Period                         | Setting      |                                   |              |           |  |                             |         |       |      |               |
| > VIDEO DETECTION | Post-Record                    | 10           | ı.                                |              |           |  |                             |         |       |      |               |
| AUDIO DETECT      | Alarm Out                      | Setting      |                                   |              |           |  |                             |         |       |      |               |
| THERMAL ALARM     | Record Channel                 | $\Box$       |                                   |              |           |  |                             |         |       |      |               |
| ABNORMALITY       | Picture Storage                |              |                                   |              |           |  |                             |         |       |      |               |
|                   | $\Box$ Tour                    |              |                                   |              |           |  |                             |         |       |      |               |
|                   | PTZ Activation                 | Setting      |                                   |              |           |  |                             |         |       |      |               |
|                   | Voice Prompts                  | None         | $\overline{\phantom{a}}$          |              |           |  |                             |         |       |      |               |
|                   |                                | More Setting |                                   |              |           |  |                             |         |       |      |               |
|                   |                                |              |                                   |              |           |  |                             |         |       |      |               |
|                   |                                |              |                                   |              |           |  |                             |         |       |      |               |
|                   |                                |              |                                   |              |           |  |                             |         |       |      |               |
|                   |                                |              |                                   |              |           |  |                             |         |       |      |               |
|                   | Default                        |              |                                   |              |           |  | Copy                        | Refresh |       | OK . |               |

Шаг 4. Сохранить результаты.

Шаг 5. Нажать на кнопку Setting(напротив канала) и настроить чувствительность и порог чувствительности.

При необходимости произведите остальные настройки (расписание, порт тревожн. Выхода, время последующей записи и т.д.)

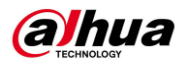

Шаг 6. Из главного меню зайти в Хранилище (Storage).

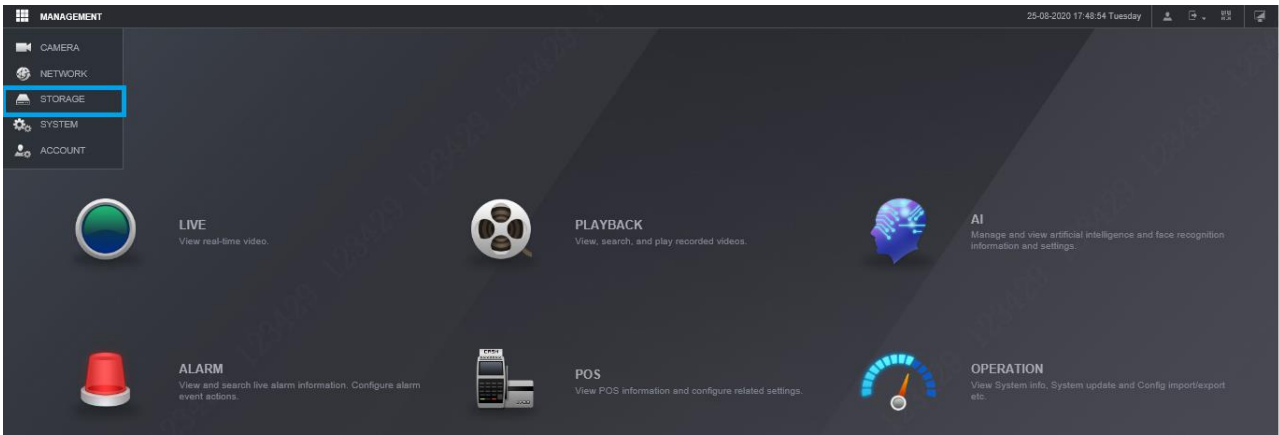

Шаг 7. Зайти в настройки расписания (Schedule).

Шаг 8. Выбрать канал, на котором необходима детекция и настроить расписание (кнопка settings).

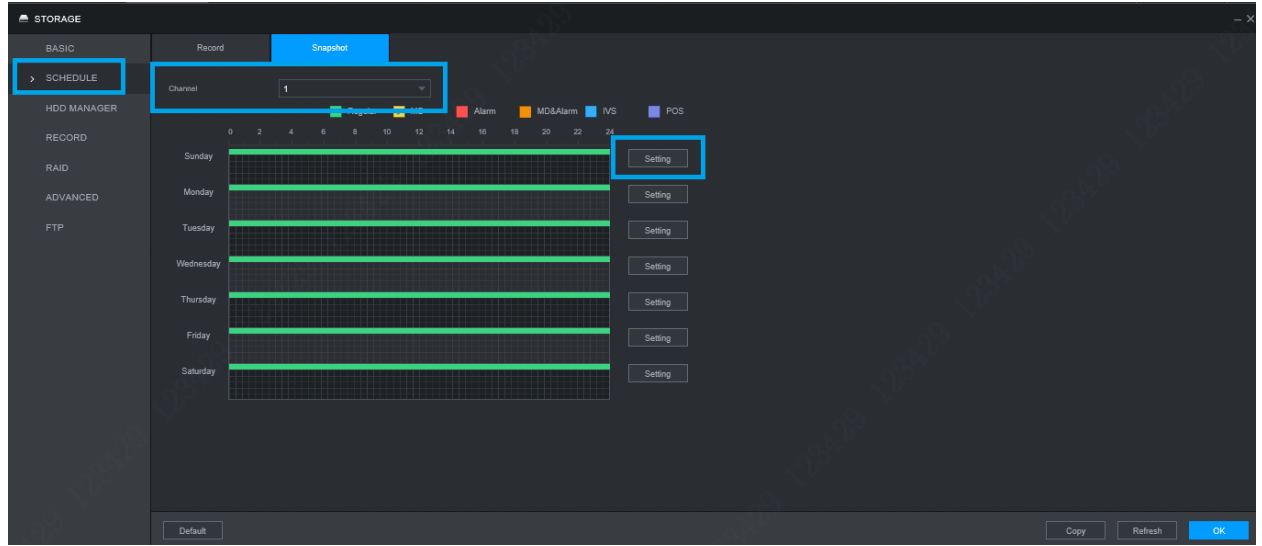

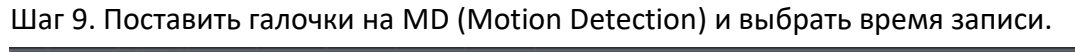

| Period              |                |                                                                    |                                                                                                    | $\times$ |
|---------------------|----------------|--------------------------------------------------------------------|----------------------------------------------------------------------------------------------------|----------|
| $\sqrt{2}$ All      |                |                                                                    | Sunday $\boxed{\smile}$ Monday $\boxed{\smile}$ Tuesday $\boxed{\smile}$ Wednesday $\boxed{\smile}$ Thursday $\boxed{\smile}$ Saturday |          |
| Period 1            | $00$ :<br>00   | $\Box$ Regular $\Box$ MD<br>24 : 00                                | $MD&$ Alarm $\Box$ IVS<br>POS<br>Alarm    <br><b>Tara</b><br>$\mathbb{R}^n$                                                            |          |
| Period 2            | 00<br>00<br>÷. | 00<br>$\Box$ Regular $\Box$ MD<br>$24$ :<br>$\left  \cdot \right $ | Alarm     MD&Alarm     IVS<br>$\overline{\phantom{a}}$   POS                                                                           |          |
| Period <sub>3</sub> | 00<br>00<br>ū  | $\Box$ Regular $\Box$ MD<br>24 : 00                                | Alarm     MD&Alarm     IVS<br>POS<br>$\mathbb{R}^n$                                                                                    |          |
| Period 4            | 00<br>00<br>Œ  | $\Box$ Regular $\Box$ MD<br>24 : 00                                | Alarm MD&Alarm<br>POS<br>- IVS<br>$\mathbf{1}$                                                                                         |          |
| Period 5            | 00<br>00<br>÷. | 00<br>$\Box$ Regular $\Box$ MD<br>$24$ :<br>$\left  - \right $     | $\overline{\phantom{a}}$   POS<br>   Alarm    MD&Alarm    IVS                                                                          |          |
| Period 6            | 00<br>00<br>÷  | $\Box$ Regular $\Box$ MD<br>24 : 00<br>$\bullet$                   | . │ │ Alarm │ │ MD&Alarm │ │ IVS<br>$\vert$   POS                                                                                      |          |
|                     |                |                                                                    |                                                                                                    |          |
|                     |                |                                                                    | OK<br>Cancel                                                                                                    |          |

Шаг 10. Сохранить результаты.

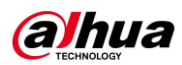

#### Настройка скриншотов при детекции движения.

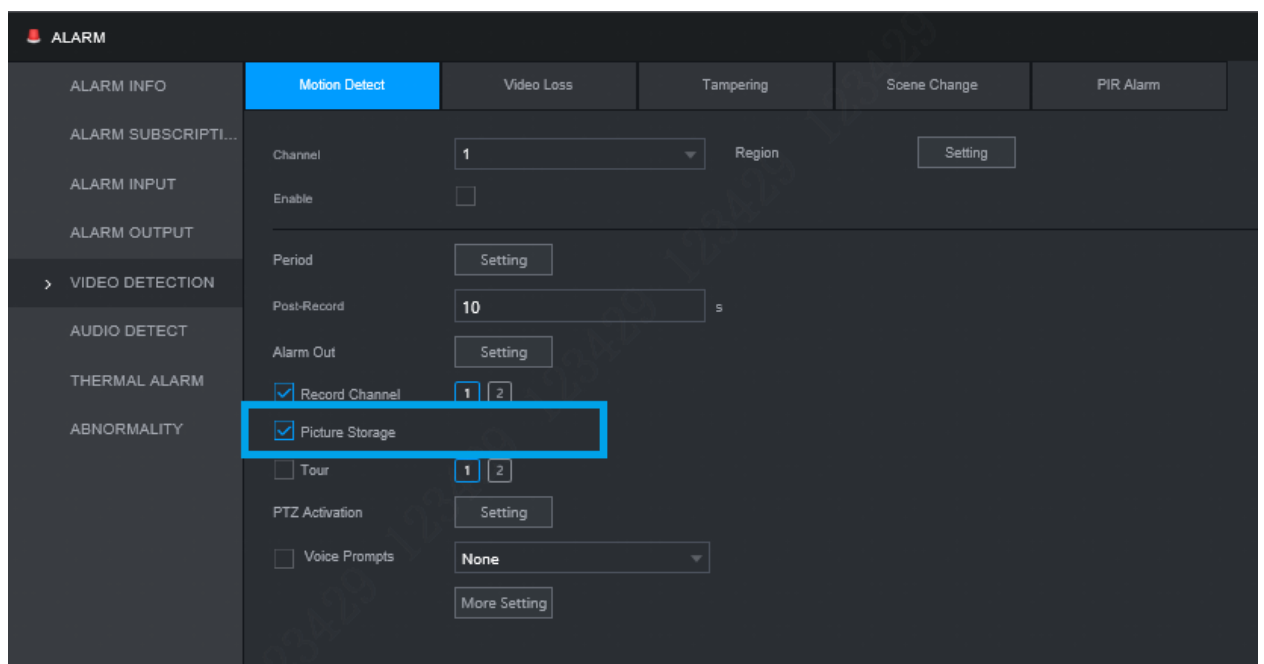

Шаг 1. Во вкладке Alarm >> Video detection поставить галочку в Picture storage.

Шаг 2. Storage >> Schedule (расписание). Выбрать вкладку Snapshot. Настроить расписание снэпшотов.

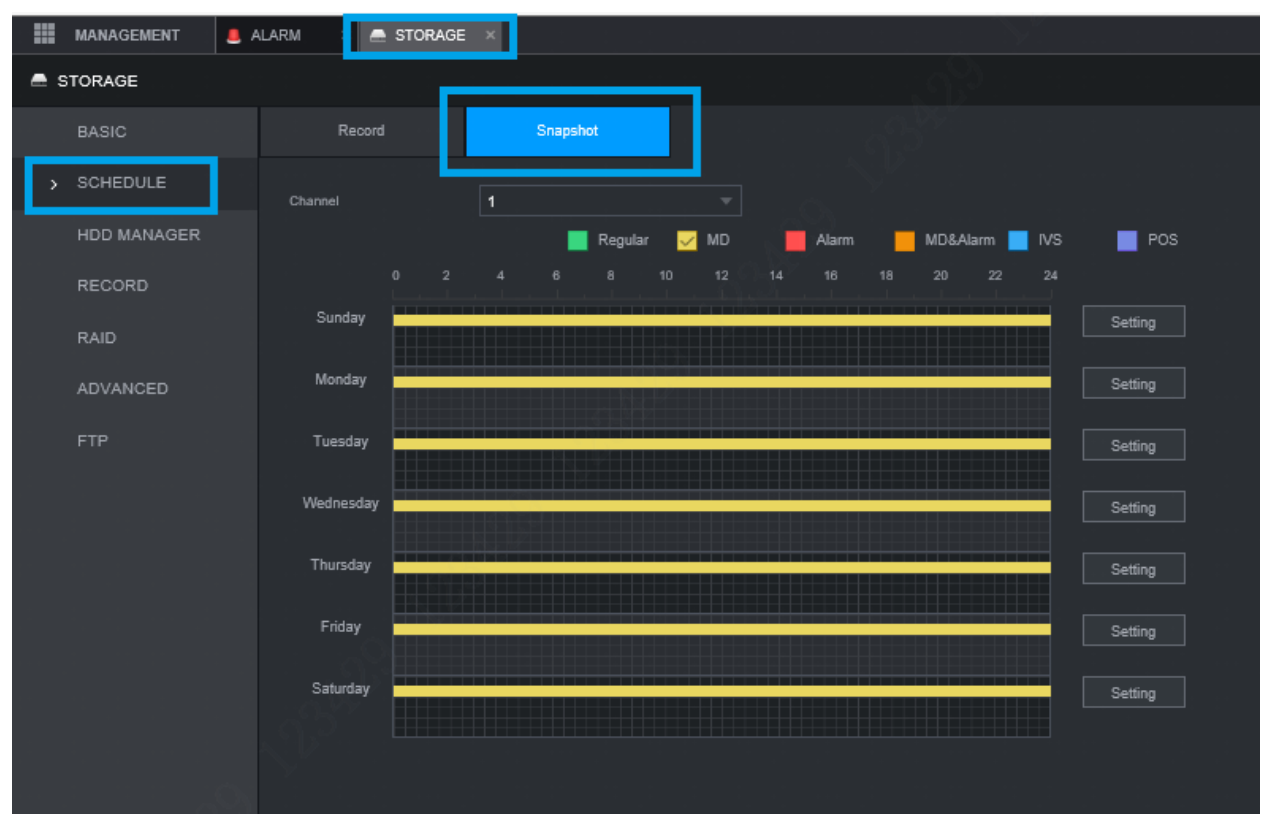

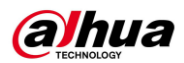

### **Smart Motion Detection (если поддерживается)**

Поскольку интеллектуальная функция обнаружения движения основана на общем обнаружении движения, она наследует все параметры обнаружения движения, кроме чувствительности, включая период постановки на охрану и снятия с охраны, настройку зоны обнаружения и конфигурацию рычага. Поэтому после включения общей функции обнаружения движения вы можете включить функцию интеллектуального обнаружения движения с помощью проверки одним щелчком мыши.

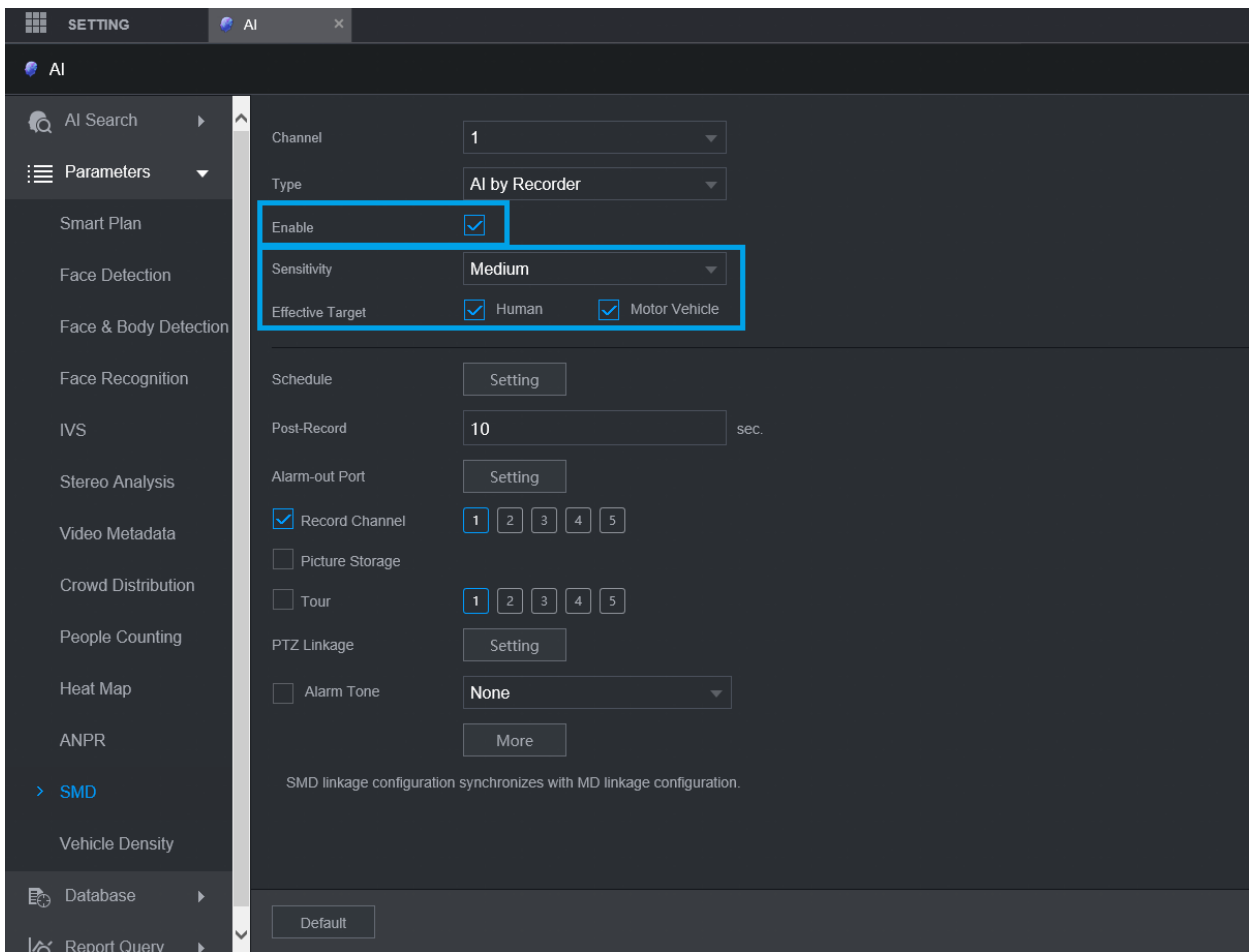

**Шаг 1.** Выберите Enable, чтобы включить функцию интеллектуального обнаружения движения.

1. интеллектуальная функция обнаружения движения зависит от результата обнаружения движения и наследует все параметры обнаружения движения, кроме чувствительности, включая период постановки на охрану и снятия с охраны, настройку площади и конфигурацию рычага. Если обнаружение движения не срабатывает, интеллектуальное обнаружение движения не будет срабатывать.

2. Если функция обнаружения движения не включена, то при включении функции интеллектуального обнаружения движения будут включены как интеллектуальное

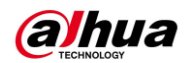

обнаружение движения, так и обнаружение движения; если функция интеллектуального обнаружения движения и обнаружение движения включены, то при отключении функции обнаружения движения будут отключены и то, и другое.

3. когда срабатывает интеллектуальное обнаружение движения и запись связи, запоминающее устройство может фильтровать записи, связанные с идентификацией человека или транспортного средства, из записей интеллектуального обнаружения движения с помощью функции интеллектуального поиска.

**Шаг 2.** Выберите эффективный объект и чувствительность.

1. Effective Target (эффективный объект) включает в себя два типа: человека и автомобиль, из которых немоторное транспортное средство относится к типу человека, и оба типа проверяются по умолчанию.

2. по крайней мере один вариант должен быть выбран из человека и автомобиля. Если пользователь снимает оба флажка, веб-интерфейс запрашивает по крайней мере один эффективный объект.

3. Sensitivity (Чувствительность) относится к чувствительности обнаружения объекта. Доступны три варианта: высокий, средний и низкий, а значение по умолчанию-средний. Чем выше чувствительность, тем легче сработает сигнализация.

**Шаг 3.** Нажмите кнопку СОХРАНИТЬ, чтобы завершить настройку интеллектуального обнаружения движения.